## ロイロノートを使った健康観察の手順について

ロイロノートを活用して、臨時休校中の健康観察を行うことになりました。 期間や手順等の詳細は、以下の通りです。

## 1.期間

8月27日 (金) ~31日 (火) ※ (土日も含みます。) 8:15〜8:30

## 2.操作手順

- ① ロイロノートにログインする。
	- ・ログイン画面が表示されたら、Google でログインをタップ。

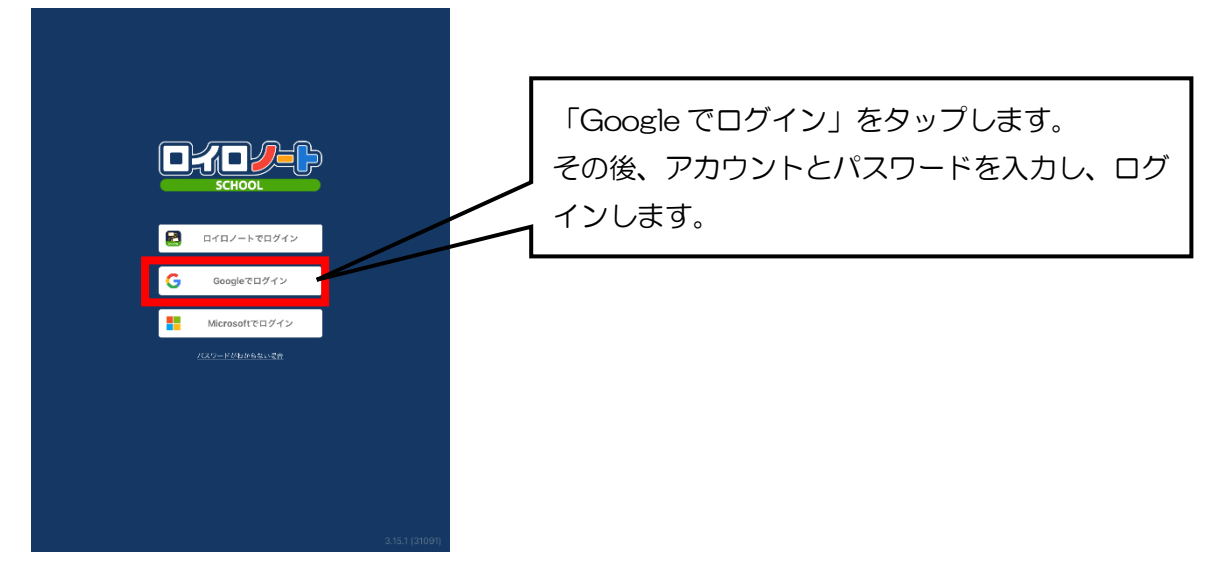

- ・アカウントは、Google アカウント(「~@edu.city.yokohama.jp」で終わるもの)を入力。
- ・パスワードは、各家庭に配布済みのアカウント管理表を見て、入力してください。

② 授業選択画面より、「家庭と学校の連絡」をタップ。

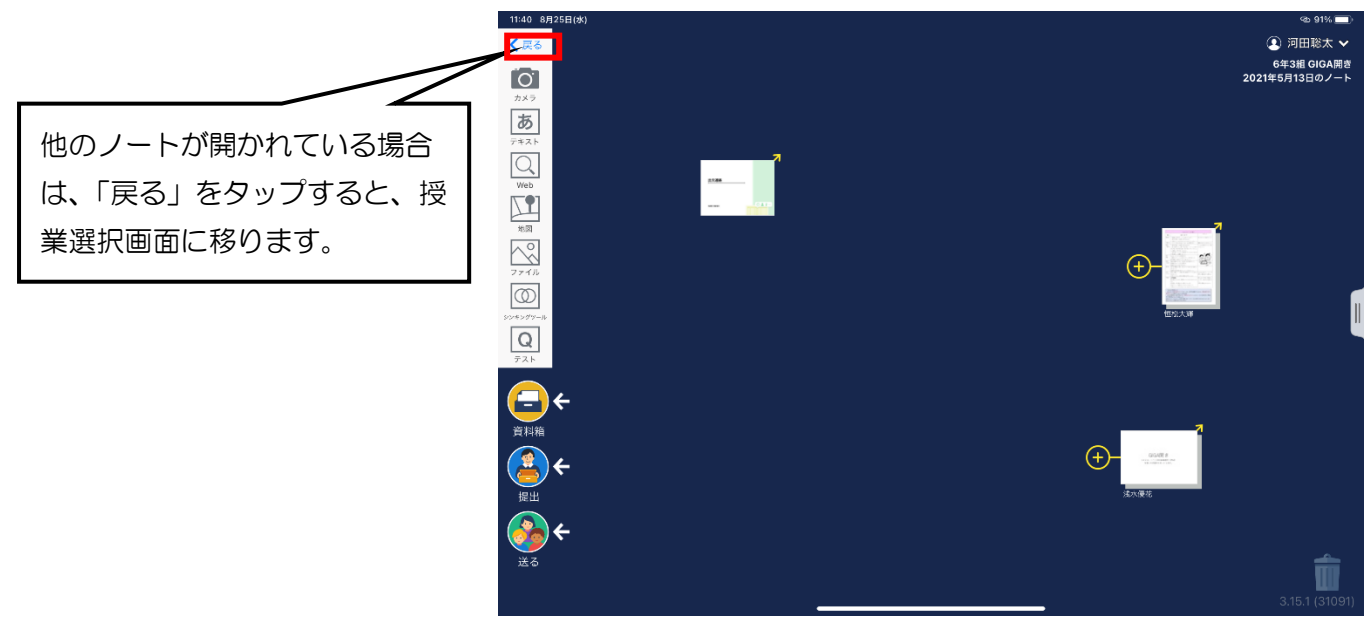

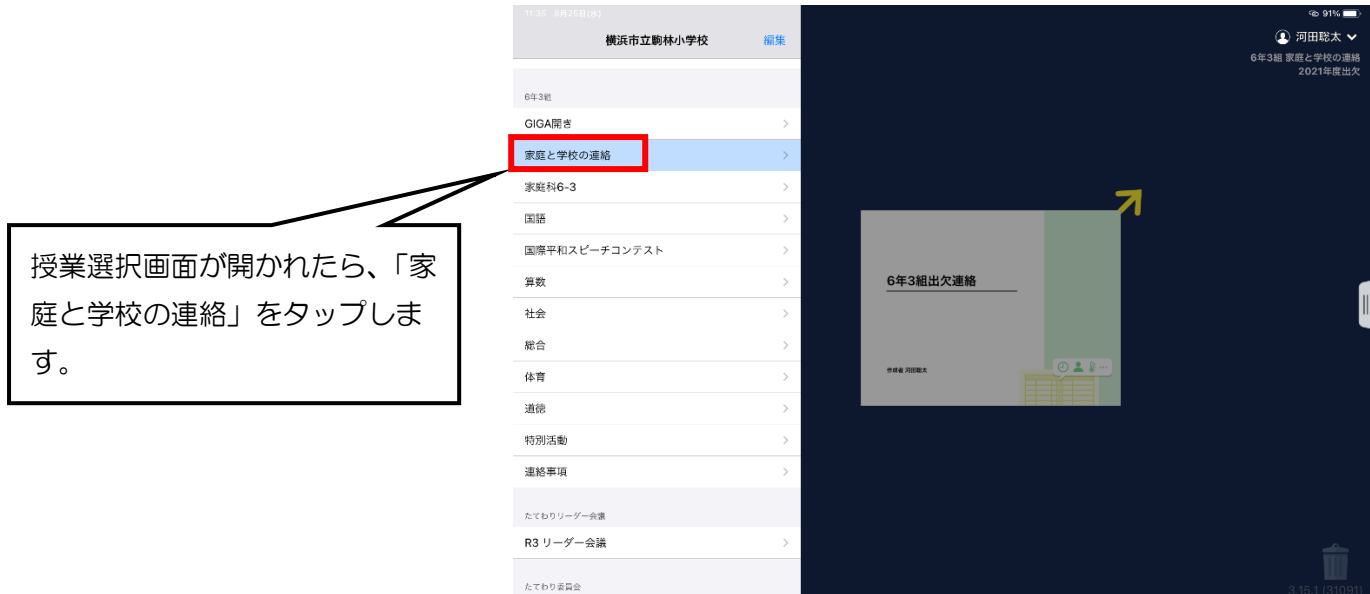

③ 「2021 年度出欠ノート」(5 月に児童が作成済)をタップする。

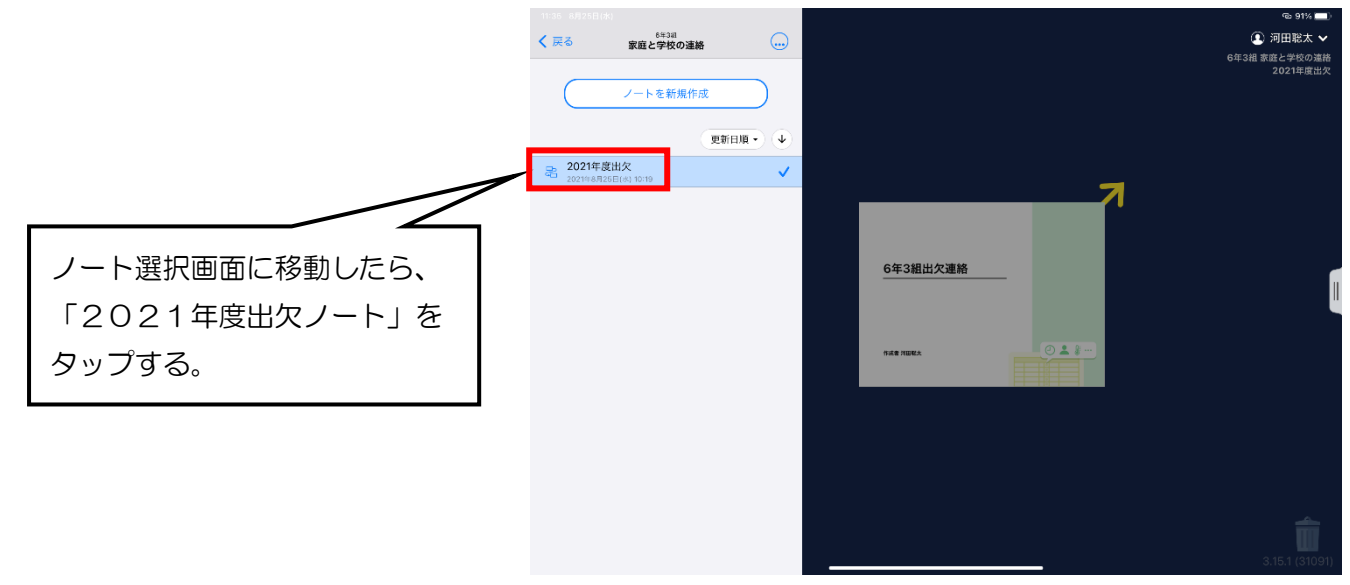

④ 出欠カードを開き、回答をタップする。

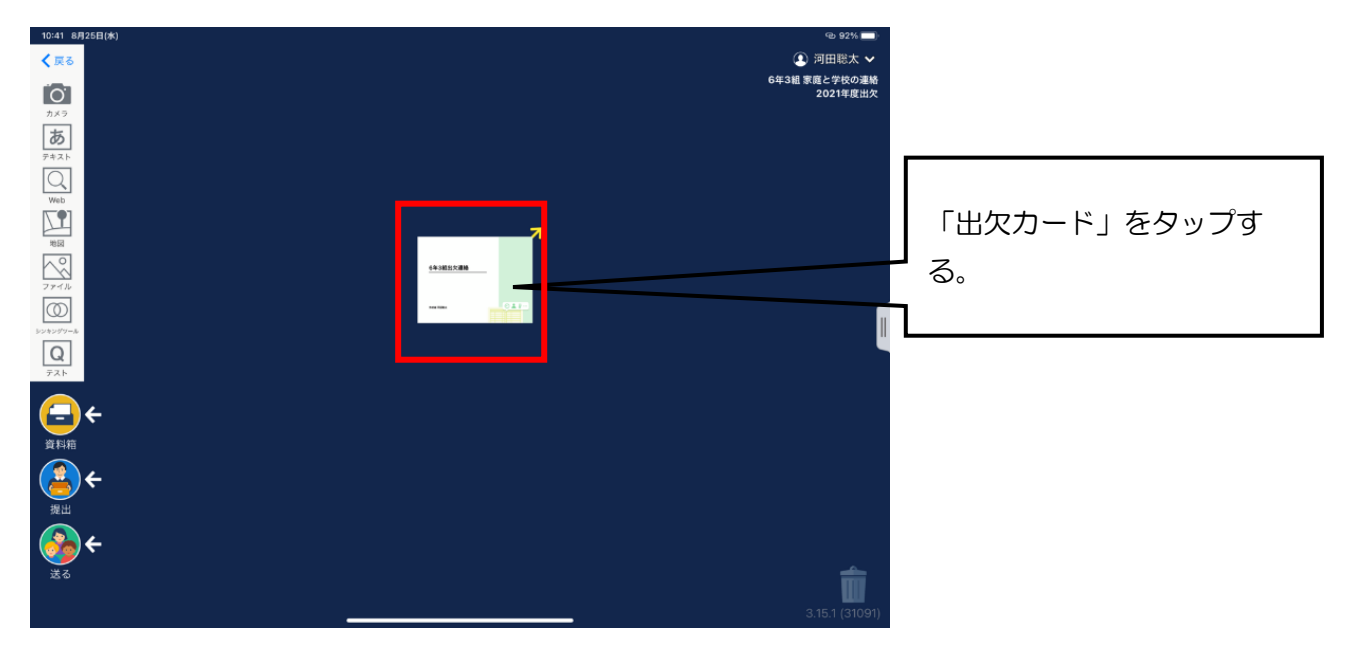

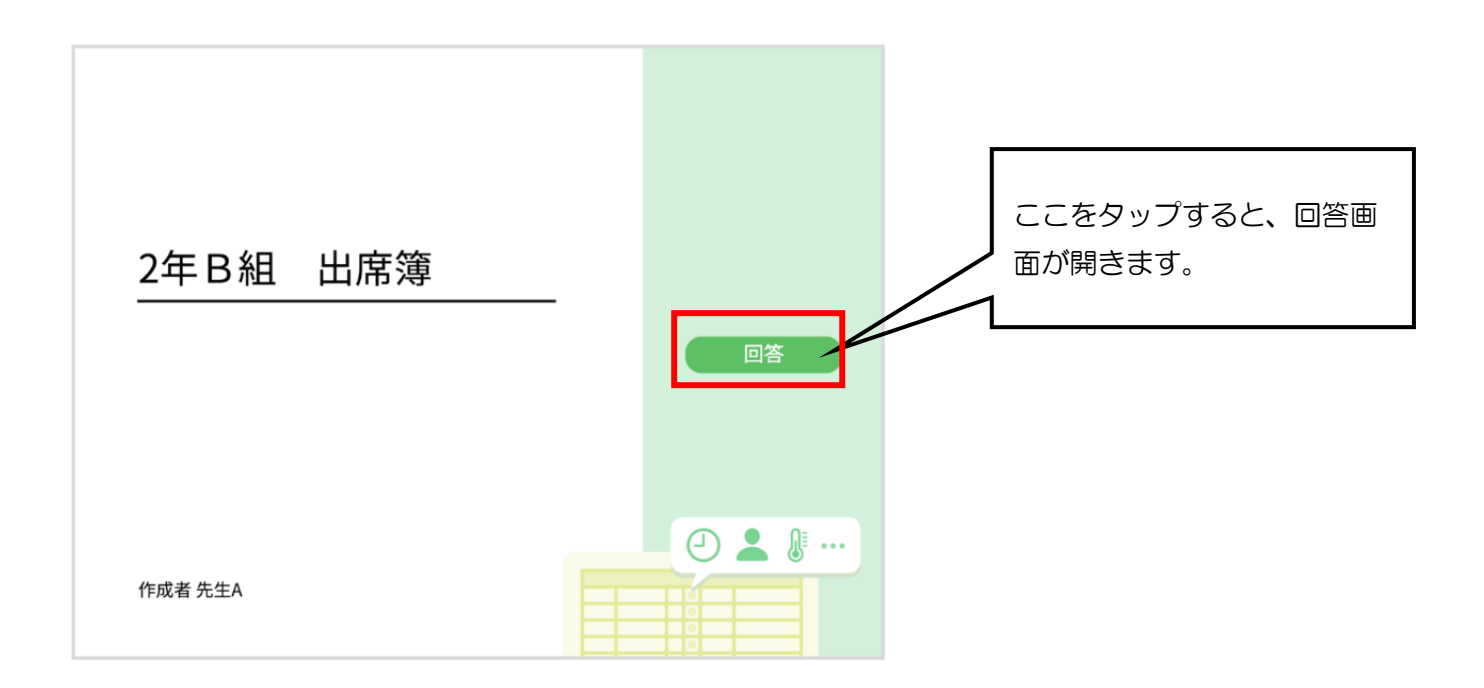

⑤ 回答画面が出たら、「理由」「詳細(自由記述)」「検温」を記入する。

※ 「出席欄」は使用しない。

※ 異常がない場合は、「理由欄」の異常なしを選択する。

※ 症状がある場合は「理由欄」の該当する項目を選択し、「詳細欄」に詳しい症状等を記入する。

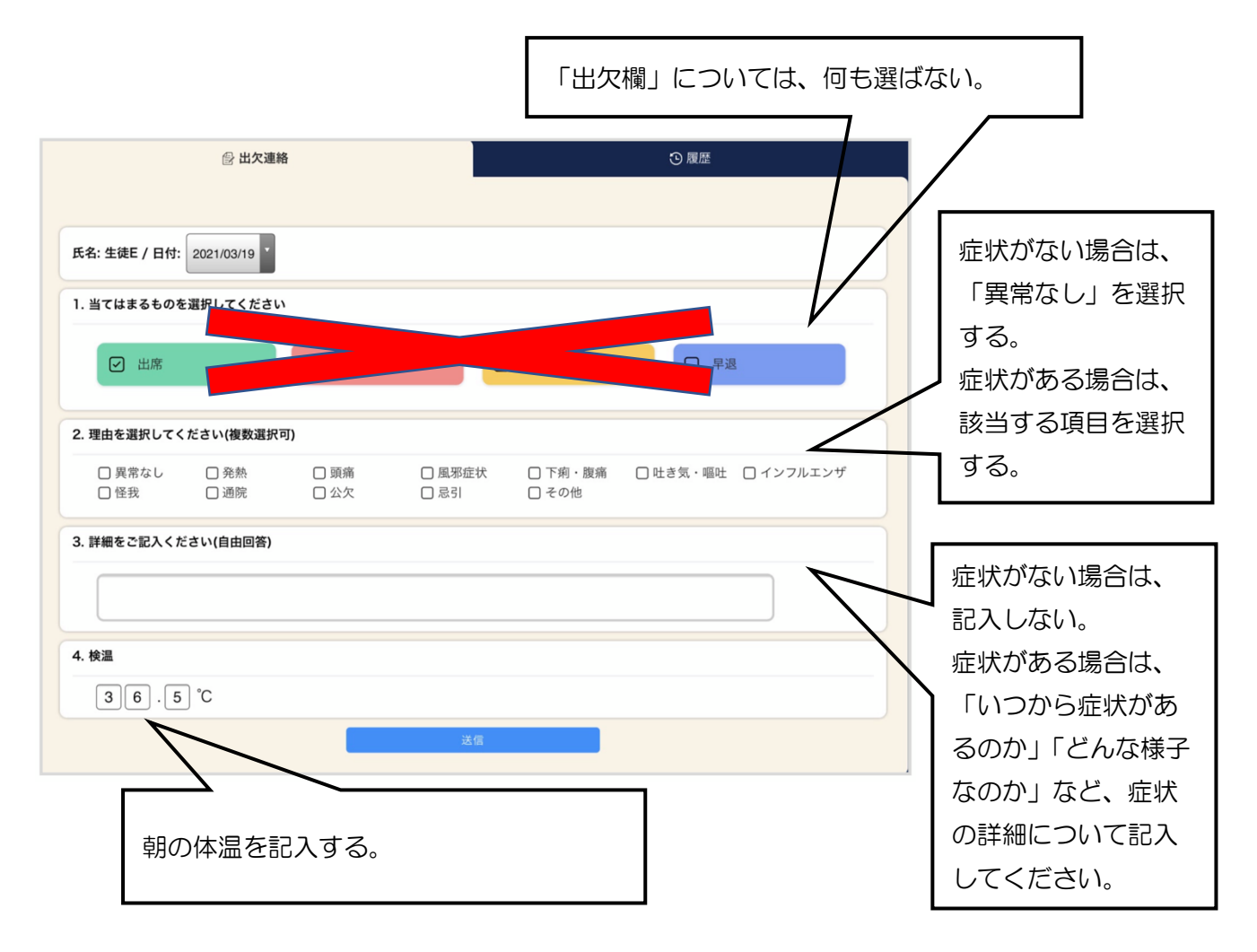

- 3.その他
	- ・ロイロノートにうまくログインできないなど、ロイロノート上で健康観察ができない場合は、学校メールア ドレスに下記の内容を記載の上、ご連絡ください。 学校メールアドレス: [ky-ye-komabayashi@city.yokohama.jp](mailto:ky-ye-komabayashi@city.yokohama.jp)

【記載していただきたい項目】

・件名

「〇月〇日 健康観察の報告 〇年〇組 ○○○○(氏名)」

- ・本文
	- ① 当日、朝の体温
	- ② 症状の有無
	- ③ 症状がある場合は、「いつから症状があるのか」「どんな様子なのか」など、 症状の詳細について